# Aimetis Symphony<sup>m</sup>

Version 6.8

Installation Guide

November 2011

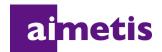

# **Disclaimers and Legal Information**

Copyright © 2011 Aimetis Inc. All rights reserved.

This guide is for informational purposes only. AIMETIS MAKES NO WARRANTIES, EXPRESS, IMPLIED OR STATUTORY, AS TO THE INFORMATION IN THIS DOCUMENT.

Complying with all applicable copyright laws is the responsibility of the user. Without limiting the rights under copyright, no part of this document may be reproduced, stored in or introduced into a retrieval system, or transmitted in any form or by any means (electronic, mechanical, photocopying, recording, or otherwise), or for any purpose, without the express written permission of Aimetis Corp.

Aimetis may have patents, patent applications, trademarks, copyrights, or other intellectual property rights covering subject matter in this document. Except as expressly provided in any written license agreement from Aimetis, the furnishing of this document does not give you any license to these patents, trademarks, copyrights, or other intellectual property.

Aimetis and Aimetis Symphony are either registered trademarks or trademarks of Aimetis Corp. in the United States and/or other countries.

Portions Copyright © 1993-2011 ARH Inc.

Portions of this software are based in part on the work of the Independent JPEG Group.

# **Document History**

Sym-6.8-P-100

| Table 1. Changes | to this manual |
|------------------|----------------|
|------------------|----------------|

| Date             | Description                                                                                                    |
|------------------|----------------------------------------------------------------------------------------------------|
| November 2011    | Release 6.8                                                                                                    |
| August 2011      | Release 6.7                                                                                                    |
| 6.6 changes      |                                                                                                    |
| July 6, 2011     | REVISED:<br>"Figure 1. Road map of first time installation" on page 17<br>"Before Running the Setup Wizard" on page 25<br>"Disabling Database Schema Modifications (ONLY if upgrading and ONLY for first<br>server)" on page 25<br>"Enable Remote SQL Connections" on page 26 |
| June 3, 2011     | Icon change for Notes and Examples. "Conventions" on page iv.<br>Font change - highly readable for both online and print documents.                                                                                                    |
| May 16, 2011     | New sections:<br>"Installing License Plate Recognition (LPR)" on page 41<br>"Uninstalling License Plate Recognition (LPR)" on page 47<br>"Troubleshooting" on page 50                                                                                                    |
| 6.5 changes      |                                                                                                    |
| March 1, 2011    | Changed value setting in AllowAutomaticDatabaseConfiguration to "0".<br>"Disabling Database Schema Modifications (ONLY if upgrading and ONLY for first<br>server)" on page 25                                                                                                 |
| January 14, 2011 | Added note below Table 3, "Database (SQL Server)," on page 6. Ensure that the SQL Server database is on a local network (100Mbps or greater) connected to the servers in the farm.                                                                                            |
| October 6, 2010  | First version of this document. Symphony 6.5.3                                                                                                    |

# Preface

# Conventions

| lcon | Caption/Format   | Description                                                                          |
|------|------------------|--------------------------------------------------------------------------------------|
|      | Note             | Additional information.                                                              |
|      | Example          | Example scenario.                                                                    |
|      | Important        | Vital additional instructions or links.                                              |
|      | Caution          | You could lose recording footage or you must pay close attention to setting changes. |
|      | Bold, Arial Font | Graphic User Interface term (button, menu, window, option) or keyboard item.         |
|      | Italic, Arial    | Emphasis, new term, or an external reference.                                        |

#### Table 1. Symbols and formatting used in this manual

# **Document Suite**

| Document Name                             | Links                                                          |
|-------------------------------------------|----------------------------------------------------------------|
| Symphony 6.8 What's New & Release Notes   | https://www.aimetis.com/Xnet/downloads/documentation.aspx      |
| Symphony 6.8 Installation<br>Guide        | https://www.aimetis.com/Xnet/downloads/documentation.aspx      |
| Symphony 6.8 Admin and<br>Analytics Guide | https://www.aimetis.com/Xnet/downloads/documentation.aspx      |
| Symphony 6.8 Client User<br>Guide         | https://www.aimetis.com/Xnet/downloads/documentation.aspx      |
| Knowledge Base Articles                   | http://www.aimetis.com/Support/knowledgebase.aspx              |
| Case Studies                              | http://www.aimetis.com/Solutions/customers-case-studies.aspx   |
| White Papers                              | http://www.aimetis.com/Solutions/whitepapers.aspx              |
| Application Video Samples                 | https://www.aimetis.com/Xnet/Marketing/collateral-library.aspx |
| Recorded Webinars                         | http://www.aimetis.com/Events/webinars.aspx                    |
| Product Tour                              | https://www.aimetis.com/Xnet/Marketing/collateral-library.aspx |
| Supported Video Devices List              | http://www.aimetis.com/Support/supported-video-devices.aspx    |
| Licensing                                 | http://www.aimetis.com/Symphony/defaultlicensing.aspx          |
| FAQ                                       | https://www.aimetis.com/Xnet/Support/faqs.aspx                 |

#### Table 2. AIMETIS documents and videos

v

# **AIMETIS Xnet Portal**

| aimetis xnet         |           |                |                   |            |                   |                        |               | My Setting                                         | s   Log Out | ł |
|----------------------|-----------|----------------|-------------------|------------|-------------------|------------------------|---------------|----------------------------------------------------|-------------|---|
| Account Management   | Downloads | Support        | Marketing         | Sales      | Translation       | Submit Videos          | Admin         |                                                    |             |   |
| 🍫 Aimetis:           |           |                |                   |            |                   |                        |               |                                                    | Search      |   |
|                      | Home      | - Aimeti       | s:                |            |                   |                        |               |                                                    |             |   |
| Cameras/Embedded (0) | Announce  | ements:        |                   |            |                   |                        |               |                                                    |             |   |
| Add 🖶                | Welcome   | to the new Aim | etis Extranet. If | you have a | ny questions abou | t our new site or enco | ounter any te | chnical problems, please contact our support team. |             |   |
| 🖏 Users (1)          |           |                |                   |            |                   |                        |               |                                                    |             |   |
| Add ⊕                | Notes     |                |                   |            |                   |                        |               |                                                    |             |   |
| Favorites            |           |                |                   |            |                   | Edit                   |               |                                                    |             |   |
| Create Account       |           |                |                   |            |                   |                        |               |                                                    |             |   |
| Fiace Order          |           |                |                   |            |                   |                        |               |                                                    |             |   |
| Issue Credit         |           |                |                   |            |                   |                        |               |                                                    |             | L |
| Inventory (2950)     |           |                |                   |            |                   |                        |               |                                                    |             |   |
| G Order History      |           |                |                   |            |                   |                        |               |                                                    |             |   |
| Product Keys         |           |                |                   |            |                   |                        |               |                                                    |             |   |
| P Account Settings   |           |                |                   |            |                   |                        |               |                                                    |             |   |
| Admin Views:         |           |                |                   |            |                   |                        |               |                                                    |             |   |
| All Farms/Servers    |           |                |                   |            |                   |                        |               |                                                    |             |   |
| All Cameras          |           |                |                   |            |                   |                        |               |                                                    |             |   |

Figure 1. Aimetis Xnet home page

Xnet is the Aimetis Online Portal: www.aimetis.com/Xnet

You can :

- Order Licenses
- Manage Sub-Partner Accounts
- Access Technical Support & Downloads
- Access Sales & Marketing Tools
- Access Aimetis Software Translation

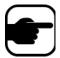

**Note:** Access to tools depends on account type, for example, Distributor, Certified Partner, Authorized Partner, End-User. For instructions, see Table 3 on page vi.

#### Table 3. Instructions for using the Xnet

| XnetXnet Instructions                              | Links                                                          |
|----------------------------------------------------|----------------------------------------------------------------|
| XnetXnet Training Manual<br>- Resellers            | https://www.aimetis.com/Xnet/Marketing/collateral-library.aspx |
| Recorded Webinar - Xnet<br>Training - Distributors | https://www.aimetis.com/Xnet/Marketing/collateral-library.aspx |

| XnetXnet Instructions                                                       | Links                                                          |
|-----------------------------------------------------------------------------|----------------------------------------------------------------|
| Recorded Webinar - Xnet<br>Training - Channel<br>Partners                   | https://www.aimetis.com/Xnet/Marketing/collateral-library.aspx |
| Xnet Training Manual -<br>Distributors                                      | https://www.aimetis.com/Xnet/Marketing/collateral-library.aspx |
| Aimetis Symphony<br>Architectural and<br>Engineering Specification          | https://www.aimetis.com/Xnet/Marketing/collateral-library.aspx |
| Hardware Benchmarks<br>guidelines for 10, 20, 40<br>and 200 camera systems. | https://www.aimetis.com/Xnet/Marketing/collateral-library.aspx |

#### Table 3. Instructions for using the Xnet

# **Contact Us**

#### Table 4. Contact links, addresses, phone numbers

| Contact Type   | Description                                                                                                    |
|----------------|----------------------------------------------------------------------------------------------------|
| About AIMETIS  | http://www.aimetis.com/Company/default.aspx                                                                                                    |
| Contact link   | http://www.aimetis.com/Company/contact.aspx                                                                                                    |
| Support link   | http://www.aimetis.com/Support/default.aspx                                                                                                    |
| Americas       | Aimetis Headquarters<br>500 Weber Street North<br>Waterloo, Ontario, Canada<br>N2L 4E9<br>Phone: +1866-544-2804 or +1 519-746-8888<br>Fax: +1 519-746-6444 |
| EMEA           | Aimetis GmbH<br>Am Prime Parc 7<br>65479 Raunheim<br>Germany<br>Telefon: +49 (0) 6142 207 98 60<br>Fax: +49 (0) 6142 207 98 89<br>www.aimetis.de           |
| Asia - Pacific | Aimetis China<br>5/F Standard Chartered Tower<br>201 Shiji Avenue<br>Pudong Shanghai<br>China 200120<br>Phone: 86-21-6182-6916<br>Fax: 86-21-6182-6777     |

# **Table of Contents**

| Getting Started                                     | 1  |
|-----------------------------------------------------|----|
| Overview and Prerequisites                          | 2  |
| Software Overview                                   | 3  |
| Symphony Server Licensing                           | 4  |
| Prerequisites                                       | 5  |
| Server                                              | 5  |
| Client                                              | 5  |
| Operating Systems, Database, and Browsers           | 5  |
| Client Prerequisites Installed Automatically        |    |
| Server Prerequisites Installed Automatically        |    |
| Symphony Installation and Data Folders              | 10 |
| Symphony Server                                     | 10 |
| Symphony Client                                     | 12 |
| Upgrade Path                                        | 13 |
| Upgrading from a Previous Version                   | 13 |
| From 5.4 to 6.8                                     |    |
| From 6.0 to 6.8                                     |    |
| From 6.1 to 6.8                                     | 14 |
| From 6.2, 6.5, 6.6, 6.7, or 6.8                     |    |
| Upgrading a server farm containing multiple servers | 14 |
| Installation Instructions                           | 16 |
| Pre-installation                                    | 16 |
| Installing Aimetis Symphony Server v6.8             | 17 |

| Symphony Programs Installed                                          | 22 |
|----------------------------------------------------------------------|----|
| (Alternate) Installing Aimetis Symphony Server from the Command Line | 23 |
| Customizations                                                       | 23 |
| Disallowing Automatic Database Schema Modifications                  | 23 |
| Combining Command Line Options                                       | 24 |
| Setup Wizard – Server/Farm Configuration                             | 25 |
| Before Running the Setup Wizard                                      | 25 |
| Farm Setup                                                           | 29 |
| Farm Configuration Tab                                               | 30 |
| Server Configuration Tab                                             | 36 |
| Installing Aimetis Symphony Client                                   | 39 |
| Installing Symphony Player                                           | 40 |
| Installing License Plate Recognition (LPR)                           | 41 |
| Uninstalling Aimetis Symphony v6.8 Server                            | 44 |
| Uninstalling Aimetis Symphony Client                                 | 45 |
| Uninstalling Aimetis Symphony Player                                 | 46 |
| Uninstalling License Plate Recognition (LPR)                         | 47 |
| Uninstalling SQL Server Instance                                     | 48 |
| Troubleshooting                                                      | 50 |

# **Getting Started**

| Task                                                                                                    | Link to instructions in this guide                                                                             |
|----------------------------------------------------------------------------------------------------|----------------------------------------------------------------------------------------------------|
| Read overview and prerequisites                                                                                | "Overview and Prerequisites" on page 2                                                                         |
| Upgrade from a previous version                                                                                | "Upgrade Path" on page 13                                                                                      |
| Perform a first-time installation of the product<br>(Server/Client/Player)                                     | "Installation Instructions" on page 16                                                                         |
| Install using the command-line (optional)                                                                      | "(Alternate) Installing Aimetis Symphony Server from the Command Line" on page 23                              |
| Configure the Server after InstallShield Wizard finishes                                                       | "Setup Wizard – Server/Farm Configuration" on page 25                                                          |
| Configure the database manually if the user does not have database Admin rights                                | "Manual Database Configuration" on page 25                                                                     |
| If upgrading only, disable database schema<br>modifications if the user does not have database<br>Admin rights | "Disabling Database Schema Modifications (ONLY if upgrading and ONLY for first server)" on page 25             |
| Enable SQL connections if your existing SQL<br>Server is not located on local machine                          | "Enable Remote SQL Connections" on page 26                                                                     |
| Install Aimetis Symphony Client (a default installation with the Symphony Server)                              | "Installing Aimetis Symphony Client" on page 39                                                                |
| Install Symphony Player (a default installation with Symphony Client)                                          | "Installing Symphony Player" on page 40                                                                        |
| Install License Plate Recognition (optional, if purchased)                                                     | "Installing License Plate Recognition (LPR)" on page 41                                                        |
|                                                                                                    | "Uninstalling Aimetis Symphony v6.8 Server" on page 44                                                         |
| Remove the product                                                                                             | "Uninstalling Aimetis Symphony Client" on page 45                                                              |
|                                                                                                    | "Uninstalling Aimetis Symphony Player" on page 46<br>"Uninstalling License Plate Recognition (LPR)" on page 47 |
| Remove the SQL server that was installed with the product on the local machine                                 | "Uninstalling SQL Server Instance" on page 48                                                                  |

# **Overview and Prerequisites**

| Learn about |  |
|-------------|--|
|-------------|--|

"Software Overview" on page 3

"Symphony Server Licensing" on page 4

"Prerequisites" on page 5

"Server" on page 5

"Client" on page 5

"Operating Systems, Database, and Browsers" on page 5

"Client Prerequisites Installed Automatically" on page 8

"Server Prerequisites Installed Automatically" on page 8

"Symphony Installation and Data Folders" on page 10

# **Software Overview**

An installation of Aimetis Symphony<sup>™</sup> has two components: server software and client software. The Server and Client installer will set up both components on a single computer. One computer and one camera is all you need to get started.

The server software handles all video recording and analytics and can be used with analog or IP cameras. The client software provides the user interface for all tasks including monitoring, searching, reporting and configuration. A typical site would have many desktop computers with the client software connecting to a dedicated server computer running the server software. At larger sites, the server software may be run on multiple computers linked together to form a Server Farm.

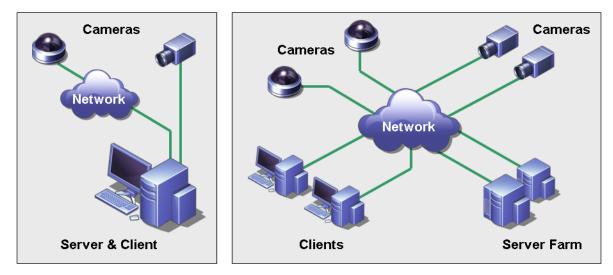

Figure 1. Typical and Larger Sites

# Symphony Server Licensing

If you are upgrading an existing installation, ensure that your licenses are eligible for the software version you are installing. If not, contact your Aimetis distributor for an upgrade.

Aimetis Symphony is licensed on a per camera basis. Each physical computer can have multiple Symphony software licenses. The license types are: Standard, Professional and Enterprise. No server or client license fees apply.

| License Type                         | Description                                                                                                    |
|--------------------------------------|----------------------------------------------------------------------------------------------------|
| Symphony Server Standard License     | Contains all the core video management features such as video<br>recording from network and analog devices, video playback,<br>search, and an integrated camera tree or site map for easy<br>navigation.                               |
| Symphony Server Professional License | Contains all the core features of the Standard License plus<br>advanced functionality such as server farms, access control<br>integration and video walls. This license type is used in large<br>deployments.                          |
| Symphony Server Enterprise License   | Building on the functionality found in Professional, video analytics<br>can be added on a per camera basis which augments the accuracy<br>of alarm monitoring and includes business intelligence reporting<br>such as people counting. |

Licenses can be mixed per physical server, allowing Standard, Pro, and Enterprise to be used per single server. However, there is no advantage of having Standard and Professional licenses mixed on the same server since advanced VMS features will be available only if all licenses are Professional or higher.

# Prerequisites

#### Server

- Any Intel CPU or any AMD CPU that supports SSE2 (for example, Opteron)
- 500 Megabytes of free disk space
- At least 1 Gigabyte of RAM

### Client

- 200 Megabytes of free disk space
- 2 GHz or faster processor is recommended
- At least 1 Gigabyte of RAM

### **Operating Systems, Database, and Browsers**

- **S** = Supported
- **R** = Recommended
- **G** = Recommended for a deployment of greater than 20 cameras

| Symphony<br>Product Version | Windows<br>2000 | Windows XP<br>SP3 <sup>a</sup> | Windows<br>Server<br>2003 | Windows<br>Vistaª | Windows<br>Server<br>2008 R2 <sup>b</sup> | Windows 7 |
|-----------------------------|-----------------|--------------------------------|---------------------------|-------------------|-------------------------------------------|-----------|
| 5.4                         | S               | S                              | S                         |                   |                                           |           |
| 6.1                         |                 | S                              | S                         |                   |                                           |           |
| 6.2                         |                 | S                              | S                         | S                 | S,R,G                                     |           |
| 6.5                         |                 | S                              | S                         | S                 | S,R,G                                     | S,R       |
| 6.6                         |                 | S                              | S                         | S                 | S,R,G                                     | S,R       |
| 6.7                         |                 | S                              | S                         | S                 | S,R,G                                     | S,R       |
| 6.8                         |                 | S                              | S                         | S                 | S,R,G                                     | S,R       |

#### Table 1. SERVER Operating Systems - Windows

a. See Windows Vista and XP Microsoft End of Support Solution Center

http://windows.microsoft.com/en-us/windows/help/end-support-windows-xp-sp2-windows-vista-without-service-packs?os=other

b. Windows 2008 R2 does not install sound components by default. You must install the Desktop Experience Windows component.

| Symphony<br>Product Version | Windows<br>2000 | Windows<br>XP SP3 <sup>a</sup> | Windows<br>Server<br>2003 | Windows<br>Vistaª | Windows<br>Server<br>2008 R2 <sup>b</sup> | Windows 7 |
|-----------------------------|-----------------|--------------------------------|---------------------------|-------------------|-------------------------------------------|-----------|
| 5.4                         | S               | S                              | S                         |                   |                                           |           |
| 6.1                         | S               | S                              | S                         |                   |                                           |           |
| 6.2                         | S               | S                              | S                         | S                 | S                                         |           |
| 6.5                         | S               | S                              | S                         | S                 | S                                         | S,R,G     |
| 6.6                         | S               | S                              | S                         | S                 | S                                         | S,R,G     |
| 6.7                         | S               | S                              | S                         | S                 | S                                         | S,R,G     |
| 6.8                         | S               | S                              | S                         | S                 | S                                         | S,R,G     |

#### Table 2. CLIENT Operating Systems - Windows

a. See Windows Vista and XP Microsoft End of Support Solution Center

http://windows.microsoft.com/en-us/windows/help/end-support-windows-xp-sp2-windows-vista-without-service-packs?os=other b. Windows 2008 R2 does not install sound components by default. You must install the Desktop Experience Windows component.

#### Table 3. Database (SQL Server)

| Symphony<br>Product Version | SQL Server<br>2000 | SQL Server<br>2005 | SQL Server<br>2008 |
|-----------------------------|--------------------|--------------------|--------------------|
| 5.4                         | R                  |                    |                    |
| 6.1                         | S                  | R                  |                    |
| 6.2                         |                    | R                  | S                  |
| 6.5                         |                    | S                  | R                  |
| 6.6                         |                    | S                  | R                  |
| 6.7                         |                    | S                  | R                  |
| 6.8                         |                    | S                  | R                  |

Ensure that the SQL Server database is on a local network (100 Mbps or greater) connected to the servers in the farm.

| Symphony Product<br>Version | IE6 <sup>a</sup> | IE7ª | IE8ª | Firefox 3.x | Safari 5 | Chrome 5 |
|-----------------------------|------------------|------|------|-------------|----------|----------|
| 5.4                         | R                |      |      |             |          |          |
| 6.1                         | R                |      |      |             |          |          |
| 6.2                         | S                | R    |      |             |          |          |
| 6.5                         |                  |      | R    | *           | *        | *        |
| 6.6                         |                  |      | R    | *           | *        | *        |
| 6.7                         |                  |      | R    | *           | *        | *        |
| 6.8                         |                  |      | R    | *           | *        | *        |

#### Table 4. Browsers

a. Limited support for 64-bit version of IE.

\*Limited support (reports, alarms, timeline, JPGs). No live or historical video.

#### Table 5. Virtualization Platforms

| Symphony Product Version | Microsoft Virtual PC | VMware Server |
|--------------------------|----------------------|---------------|
| 5.4                      |                      |               |
| 6.1                      |                      |               |
| 6.2                      |                      |               |
| 6.5                      | S                    | R             |
| 6.6                      | S                    | R             |
| 6.7                      | S                    | R             |
| 6.8                      | S                    | R             |

# **Client Prerequisites Installed Automatically**

The following prerequisites are required by Symphony and (if necessary) will be installed automatically.

| Item                                                                      | Version                                                                | commandline install                                        |
|---------------------------------------------------------------------------|------------------------------------------------------------------------|------------------------------------------------------------|
| XML 6.0 SP1 (x86)                                                         | 6.10.1129.0                                                            | msxml6_x86.msi /qn                                         |
| XML 6.0 SP1 (x64)                                                         | 6.10.1129.0                                                            | msxml6_x64.msi /qn                                         |
| Visual C++ 2008 Redistributable Package<br>(x86)                          | 9.0                                                                    | (components installed by merge modules in installer)       |
| Microsoft .NET Framework 2.0 SP2 (32 bit, exe install)                    | 2.0 SP2 32bit                                                          | NetFx20SP2_x86.exe /q /norestart                           |
| Microsoft .NET Framework 2.0 SP2<br>(64bit where applicable, exe install) | 2.0 SP2 64bit                                                          | NetFx20SP2_x64.exe /q /norestart (only on 64-bit machines) |
| Visual C++ 8.0 Redistributable (exe<br>install)                           | 8.0 (Service Pack 1<br>with ATL Security<br>Update,<br>8.0.50727.4053) | Vcredist_x86_ATLUpdate.exe /q                              |
| Microsoft Data Access Components<br>(MDAC) 2.8                            | N/A                                                                    | Setup.exe                                                  |
| Aimetis Core                                                              | 6.8.0.0                                                                | Msiexec /i AimetisCoreInstall.msi /q                       |

#### Table 6. Client Prerequisites

### **Server Prerequisites Installed Automatically**

The following prerequisites are required by Symphony and (if necessary) will be installed automatically.

#### Table 7. Server Prerequisite

| Item                                                                      | Version       | commandline install                                        |
|---------------------------------------------------------------------------|---------------|------------------------------------------------------------|
| XML 6.0 SP1 (x86)                                                         | 6.10.1129.0   | msxml6_x86.msi /qn                                         |
| XML 6.0 SP1 (x64)                                                         | 6.10.1129.0   | msxml6_x64.msi /qn                                         |
| Visual C++ 2008 Redistributable Package<br>(x86)                          | 9.0           | (components installed by merge modules in installer)       |
| Microsoft .NET Framework 2.0 SP2 (32 bit, exe install)                    | 2.0 SP2 32bit | NetFx20SP2_x86.exe /q /norestart                           |
| Microsoft .NET Framework 2.0 SP2<br>(64bit where applicable, exe install) | 2.0 SP2 64bit | NetFx20SP2_x64.exe /q /norestart (only on 64-bit machines) |

| Item                                                          | Version                                                                | commandline install                                                                                                    |
|---------------------------------------------------------------|------------------------------------------------------------------------|----------------------------------------------------------------------------------------------------|
| Visual C++ 8.0 Redistributable (exe<br>install)               | 8.0 (Service Pack 1<br>with ATL Security<br>Update,<br>8.0.50727.4053) | Vcredist_x86_ATLUpdate.exe /q                                                                                                    |
| Microsoft Data Access Components<br>(MDAC) 2.8                | N/A                                                                    | Setup.exe                                                                                                    |
| Aimetis Core                                                  | 6.8.0.0                                                                | Msiexec /i AimetisCoreInstall.msi /q                                                                                                 |
| Aimetis SNMP                                                  | 6.8.0.0                                                                | SNMPInstallLauncher.exe<br>"INSTALLDIR=[INSTALLDIR]" (Required files,<br>SNMPInstallLauncher.exe, SNMPSetup.exe,<br>SNMPSetup64.exe) |
| Microsoft SQL Server Express 2005<br>Service Pack 2(Optional) | 9.00.3042.00                                                           | SQLEXPR.exe /qn ADDLOCAL=ALL<br>INSTANCENAME=AIMETIS SECURITYMODE=SQL<br>SAPWD=[SQL_SA_PASSWORD]                                     |
| OPC Core Components 2.00<br>Redistributable                   | 2.00.2.20                                                              | N/A                                                                                                    |

#### Table 7. Server Prerequisite (Continued)

# Symphony Installation and Data Folders

### Symphony Server

Symphony server stores three kinds of data to your hard disk.

- Binary application files
- Video data
- Configuration information stored in a SQL Server Database.

Symphony is installed by default in

C:\Program Files\Aimetis\Symphony\

The default path for all data (log files, video, etc.) is

```
C:\Program Files\Aimetis\Symphony\data\
```

You can change the:

- default installation path during installation of Aimetis Symphony v6.6.
- default data path during the Setup Wizard.

Table 8 provides a summary of key folders

- <AppRoot> denotes installation path
- <DataRoot> denotes data path)

#### Table 8. Key Folders

| Path                                  | Description                                                                                                    |
|---------------------------------------|----------------------------------------------------------------------------------------------------|
| <approot>\_bin</approot>              | Binaries for all Aimetis Symphony v6.6 executables and DLLs                                                                  |
| <approot>\_docs</approot>             | Small .txt files storing alarm instructions and Aimetis.com's IP address                                                     |
| <approot>\_tools</approot>            | Tools and utilities that Aimetis Support Specialists use to diagnose system problems                                         |
| <approot>\_Scripts</approot>          | Scripts for configuring Symphony. For example, a database schema creation script for manually creating the Symphony database |
| <approot>\WebRoot</approot>           | Web files & binaries                                                                                                    |
| <dataroot>\_footagearchive</dataroot> | Video data recorded from all cameras                                                                                         |
| <dataroot>\_images</dataroot>         | A cache of JPEG images generated from the footage                                                                            |
| <dataroot>\_logs2</dataroot>          | All server log files useful for debugging and diagnosing problems.                                                           |
| <dataroot>\_searches</dataroot>       | Stored searches. These files will not be automatically cleaned and searches must be manually deleted by user                 |
| <dataroot>\_signals</dataroot>        | Timeline data (green, yellow, red)                                                                                           |
| <dataroot>\_signals2</dataroot>       | XML metadata for searches and reports                                                                                        |
| \windows\temp\config_backup\          | Location for automatic backups of server configuration                                                                       |

In addition to the folders listed in Table 8, Symphony Server adds the following registry keys:

HKLM\Software\Aimetis

Some configuration data for the server is stored here, such as the database connection string.

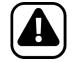

**Caution:** It is highly recommended that the <DataRoot> folders are not on the same physical Hard Disk as Windows and <AppRoot>. This is to limit the amount of disk read and writes to the OS disk to prevent catastrophic failure.

### Symphony Client

Aimetis Symphony Client is installed by default in

C:\Program Files\Aimetis\Symphony Client\

### **Key Folders**

#### Table 9. Key Folders for Client

| Folder                                                              | Description                                                                   |
|---------------------------------------------------------------------|-------------------------------------------------------------------------------|
| C:\Documents and<br>Settings\%WINUSER%\Application<br>Data\Aimetis\ | All client configuration, such as window layouts, general configuration, logs |
| C:\Documents and Settings\All<br>Users\Application Data\Aimetis\    | This folder contains RegisteredFarms.xml and FarmList.xml                     |

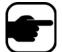

**Note:** These paths may be slightly different on different operating system versions.

These files define the farms that have been registered. The default is whatever the client configuration path is set to but you can override this. The paths in Table 9 can be configured via the Aimetis Symphony Client **Settings** dialog box.

• From the View menu, select Settings.

Two (optional) variables can be used in the path names:

- **%WINUSER%** represents the Windows username of the current user. This is used in the default path so Symphony can store the configuration in the current user's application data folder.
- **%SYMPHONYUSER%** represents the Symphony username. This is valid only if credentials are required for login to Symphony.

If a customer prefers to keep these settings global, do not use either of these variables when specifying the paths.

In addition to the folders in Table 9, Aimetis Symphony Client adds the following registry keys:

HKLM\Software\Aimetis\AiraExplorer

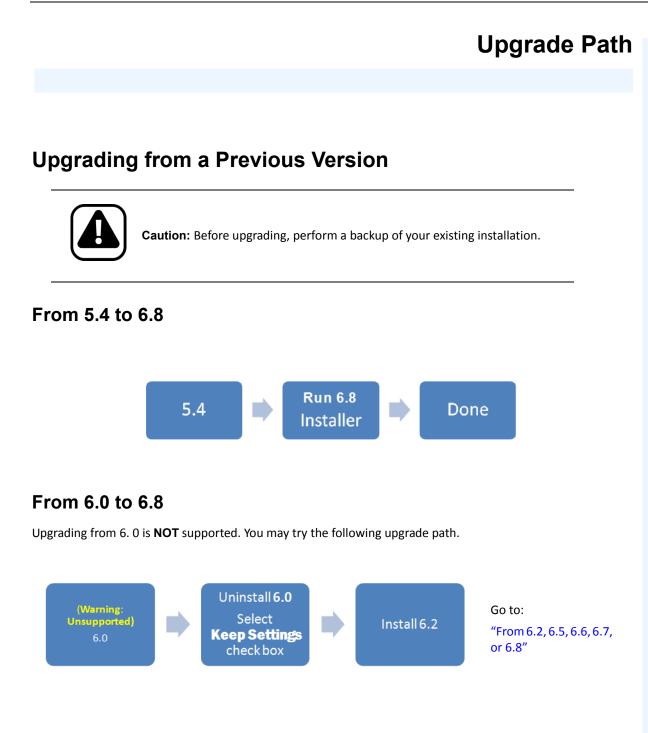

## From 6.1 to 6.8

Upgrading from 6.1 is **NOT** supported. A new installation is recommended; however, you may try the following upgrade path.

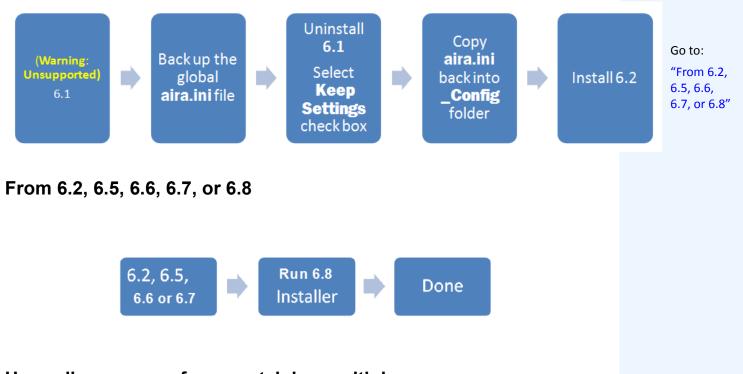

### Upgrading a server farm containing multiple servers

You must do the following:

- Upgrade all servers to the same version.
- Upgrade any redundant servers first, followed by other servers.
- Do not make any configuration changes using a previous version of the software once you have started the process of upgrading a server farm.

### Procedure

#### To upgrade your version of Symphony server to the latest version:

- 1. Run the latest installer to upgrade.
  - You do not need to manually uninstall previous versions
  - You do not need to manually move any cameras
  - Any required components missing on your machine are listed in the InstallShield Wizard dialog box. The installer checks for any previous versions of Aimetis software installed on the machine. If any previous versions exist, **UninstallPreviousVersions** is displayed under **Requirement** column in the wizard dialog box.
- 2. To install missing components and to uninstall a previous version, click Install.
- 3. After reviewing the license and warranty information in the License Agreement screen, click I accept the terms of the license agreement.
- 4. Click **Next**. Symphony v6.8 will be installed to the location specified. This will be the location of your previous install. You cannot change this location.
- 5. Click Install. Your system is now upgraded to v6.8.

# **Installation Instructions**

# **Pre-installation**

Your Symphony<sup>™</sup> v6.8 configuration depends on the size of your camera deployment, your geographic considerations, and the product integration with other systems. You need to consider network and hardware specifications, standalone versus multi-server configurations and the following factors.

#### You must:

#### 1. Have a valid Aimetis Xnet Account

Before installing the Symphony server, you must have a valid Aimetis Xnet account. During installation of the software you will be prompted for your Xnet login credentials, so that Symphony can download and install the appropriate license automatically. See http://www.aimetis.com/xnet/login.aspx.

#### 2. Assess your hardware requirements

Prior to installing Symphony Server, you must assess hardware requirements to meet the needs of your organization's deployment plan. An organization with a single location and 10 cameras will have different requirements than an organization with multiple locations and over 1000 cameras. For help calculating hardware requirements, go to XNet, the Aimetis Online Portal: http://www.aimetis.com/xnet/login.aspx.

#### 3. Understand the concept of multi-server deployments (Server Farms)

A **server farm** is a collection of computer servers used to accomplish server needs beyond the capability of one machine. Server farms often have backup (redundant) servers, which can take over the function of primary servers in the event of a primary server failure.

Aimetis Symphony takes advantage of server farms by distributing the workload of camera processing across several servers. Symphony also supports server farm redundancy by moving camera processing from a 'down' server to a 'redundant' server. With Symphony, all live and redundant servers are homogeneous in that they all run the same software services and can potentially run the processing of any camera.

# **Installing Aimetis Symphony Server v6.8**

The following instructions are for a first time installation of the product.

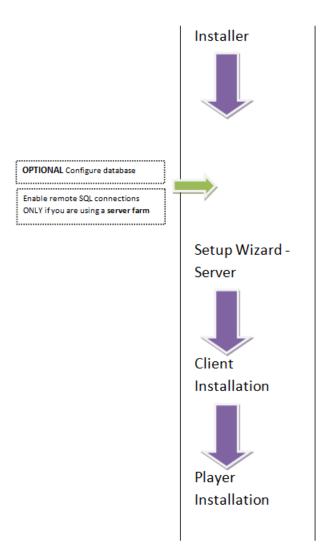

Figure 1. Road map of first time installation

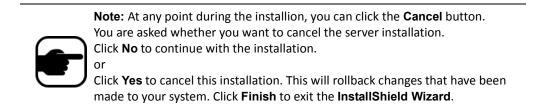

### Procedure

#### To install Symphony v6.8 server:

- 1. Run the installer.
  - You do not need to manually uninstall previous versions
  - You do not need to manually move any cameras
  - Any required components missing on your machine are listed in the InstallShield Wizard dialog box (Figure 2).
- 2. To install missing components, click Install.

| InstallShield Wizard                                                                                                    |
|----------------------------------------------------------------------------------------------------|
| Aimetis Symphony Server requires the following items to be installed on your computer.<br>Click Install to begin installing these requirements. |
| Status Requirement                                                                                                    |
| Pending VisualC+SP1_ATLUpdate                                                                                                    |
|                                                                                                    |
|                                                                                                    |
|                                                                                                    |
|                                                                                                    |
|                                                                                                    |
|                                                                                                    |
| Install Cancel                                                                                                    |

Figure 2. Missing components listed

3. After reviewing the license and warranty information in the License Agreement screen (Figure 3 on page 19), click I accept the terms of the license agreement.

| 📸 Aimetis Symphony Server - InstallShield Wizard                                                                                                    | × |
|----------------------------------------------------------------------------------------------------|---|
| License Agreement Please read the following license agreement carefully.                                                                                                    |   |
| AIMETIS LICENSE AND WARRANTY                                                                                                    | • |
| IMPORTANT: PLEASE READ THE TERMS AND CONDITIONS OF THIS<br>LECENSE AGREEMENT CAREFULLY BEFORE USING THE SOFTWARE.<br>AIMETIS CORP (AIMETIS) IS WILLING TO LICENSE THE<br>SOFTWARE TO YOU AS THE INDIVUAL, COMPANY, OR THE LEGAL<br>ENTITY THAT WILL BE UTILIZING THE SOFTWARE (REFERENCED<br>BELOW AS "YOU OR YOUR") ONLY ON THE CONDITION THAT YOU<br>ACCEPT ALL OF THE TERMS OF THIS LICENSE AGREEMENT. THIS<br>IS A LEGAL AND ENFORCEABLE CONTRACT BETWEEN YOU AND | 4 |
| I accept the terms in the license agreement     Print     I do not accept the terms in the license agreement                                                                                                    |   |
| InstallShield < Back Next > Cancel                                                                                                    |   |

Figure 3. License agreement

- 4. Click Next. The SQL Server screen is displayed (Figure 4).
- 5. By default, the **Install SQL Server 2005 Express** check box is selected. This database will be installed with the named Instance AIMETIS.

| 🛃 Aimetis Symphony Server - InstallShield Wizard                                                                                                    |
|----------------------------------------------------------------------------------------------------|
| SQL Server                                                                                                    |
| Choose whether to install SQL Server                                                                                                    |
| 📝 Install SQL Server 2005 Express - AIMETIS Instance                                                                                                    |
| The password you enter will be used as the password for the administrator (sa user)<br>for the newly installed sql server instance.                                                     |
| Password must contain: 8 characters, a combination of at least 3 of the following: upper<br>case letters, lower case letters, digits, symbols. Exact password policy requirements vary. |
| Password:                                                                                                    |
| Retype password:                                                                                                    |
|                                                                                                    |
|                                                                                                    |
|                                                                                                    |
| InstallShield                                                                                                    |
| < Back Next > Cancel                                                                                                    |

Figure 4. SQL Server screen with Install SQL Server 2005 Express check box selected

- If you want the SQL Server installed (recommended):
  - 1. Enter a password for the database connection. It will be used by the administrator (system administrator user). The password must contain at least 8 characters and be a combination of 3 of the 4 following types of characters:
    - Upper case letters (Examples: ABC)
    - Lower case letters (Examples: abc)
    - Digits (Examples: 123)
    - Symbols (Examples: #\_!) but not @
  - 2. Enter the same password in both fields and click Next.

If the password does not meet these requirements you will see the following message on the screen when you click the **Next** button.

The password you have entered does not meet the strength requirements If the passwords do not match, you will see the following message on the screen when you click the **Next** button.

The passwords you have entered do not match. Please re-enter them.

- If you do not want to have SQL Server installed, clear the **Install SQL Server 2005 Express** check box.
  - If your existing SQL Server is not located on the local machine or if you have multi-server farms, you must enable TCP/IP connections on the remote machine's database and open up the firewall to allow connectivity between the Symphony Server and the database (default SQL Server port is 1433). See "Enable Remote SQL Connections" on page 26.
- 6. Click Next. The Ready to Install the Program screen appears (Figure 5).

| 😸 Aimetis Symphony Server - InstallShield Wizard                                                                   | × |
|----------------------------------------------------------------------------------------------------|---|
| Ready to Install the Program                                                                                       |   |
| The wizard is ready to begin installation.                                                                         | X |
| If you want to review or change any of your installation settings, click Back. Click Cancel to<br>exit the wizard. |   |
| Current Settings:                                                                                                  |   |
| Destination Folder:                                                                                                |   |
| C:\Program Files (x86)\Aimetis\Symphony\                                                                           |   |
|                                                                                                    |   |
|                                                                                                    |   |
|                                                                                                    |   |
|                                                                                                    |   |
|                                                                                                    |   |
|                                                                                                    |   |
|                                                                                                    |   |
| InstallShield                                                                                                    |   |
| < Back Install Cancel                                                                                              |   |

Figure 5. Destination folder

- 7. (Optional) To change the installation location of Symphony Server, click **Back** and then the **Change** button. You are not required to change this value.
  - In the **Change Installation Folder** screen, enter the folder path in the **Folder name** field and click **OK**. The new destination is displayed next to the folder icon. (You can use the folder navigation in the **Look in** portion of the screen to navigate to the desired location.)
- 8. Click Next. The Ready to Install the Program Screen appears.
- 9. Review the data in the **Current Settings** area. If this information is correct click **Install** to proceed with the installation.
- 10. To complete the installation, click **Finish** (Figure 6).

| 😸 Aimetis Symphony Server - InstallShield Wizard 🛛 🛛 🔁 |                                                                                                    |   |  |  |
|--------------------------------------------------------|----------------------------------------------------------------------------------------------------|---|--|--|
| aimetis                                                | InstallShield Wizard Completed                                                                                   |   |  |  |
|                                                        | The InstallShield Wizard has successfully installed Aimetis<br>Symphony Server. Click Finish to exit the wizard. |   |  |  |
|                                                        | < Back Finish Cance                                                                                              | 1 |  |  |

Figure 6. Installation complete

11. Go to "Setup Wizard – Server/Farm Configuration" on page 25.

## **Symphony Programs Installed**

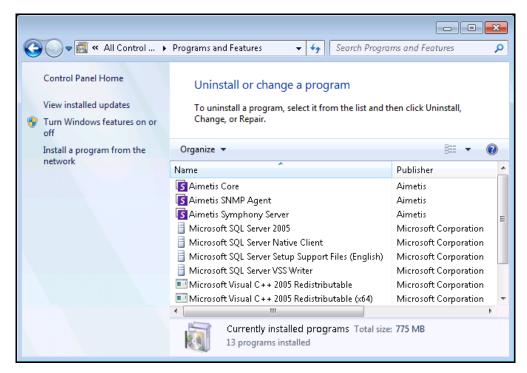

Figure 7. Symphony Programs installed during Server and Client Installation - Windows 7 Control Panel

# (Alternate) Installing Aimetis Symphony Server from the Command Line

Various options can be configured by launching the installer from the command line.

- "Customizations"
- "Disallowing Automatic Database Schema Modifications"
- "Combining Command Line Options" on page 24

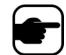

**Note:** In the command line, do **not** include a space between the **/v** and the quotation "character. The installation will fail if you include a space.

# Customizations

Algorithms can be configured to be available (visible) or hidden in the Aimetis Symphony Client user interface by providing a default state on the command line. For example, to hide the VE130 algorithm use a command line such as the following:

setup.exe /v"CUSTOMIZATIONS=Intel\_VE130=OFF"

The general format is:

setup.exe /v"CUSTOMIZATIONS=AlgorithmName=ON|OFF;AlgorithmName=ON|OFF..."

### **Disallowing Automatic Database Schema Modifications**

By using the **ALLOWDBSETUP** command line option, the Setup Wizard can be restricted from attempting to automatically make database schema modifications. This is a useful feature if the database user does not have creation/alter rights for the database.

When **ALLOWDBSETUP** is set to **false**, the Setup Wizard will skip the schema modification portion of setup. A SQL script is provided with the product to allow a database administrator to do the necessary modifications. This script is located in the **\_Scripts** folder.

Valid values for **ALLOWDBSETUP** are as follows:

| Task                                                                                                    | Allowable Values                                                      |
|----------------------------------------------------------------------------------------------------|-----------------------------------------------------------------------|
| To restrict schema modifications:                                                                        | <b>0</b> , <b>false</b> , <b>False</b> (or any other casing of false) |
| To enable allowing schema modifications (this is the default value when the parameter is not specified): | 1, true, True (or any other casing of true)                           |

#### Table 1. Allowable Values

| Example 1 | Using a command line                                                                                       |
|-----------|----------------------------------------------------------------------------------------------------|
|           | To restrict schema modifications use a command line such as the following:<br>setup.exe /v"ALLOWDBSETUP=0" |

# **Combining Command Line Options**

All of the command line options can be combined for use. Use a single **/v"[settings]"** string with all options specified inside the quotes.

| Example 2 | Command-line options                                                                                                    |
|-----------|----------------------------------------------------------------------------------------------------|
|           | To install to a non-default locations with algorithm customizations and restricting database schema modifications the command line would be as follows: setup.exe /v"INSTALLDIR=\"D:\\MyInstallFolder\\\" CUSTOMIZATIONS=Intel_VE130=OFF ALLOWDBSETUP=false" |

# Setup Wizard – Server/Farm Configuration

The Setup Wizard opens automatically at the end of installation.

### **Before Running the Setup Wizard**

You must consider these important tasks before running the Setup Wizard:

- "Manual Database Configuration"
- "Disabling Database Schema Modifications (ONLY if upgrading and ONLY for first server)"
- "Enable Remote SQL Connections" on page 26 (ONLY if using a server farm at this point in the installation process)

### **Manual Database Configuration**

In some cases, the database configuration needs to be completed outside of the Setup Wizard. For example, if the database user for Symphony does not have Admin rights to the database, it may be necessary to have a database administrator configure the database before running Setup Wizard.

A SQL script is provided with the installed product. It is located in the **\_Scripts** folder inside the install directory. The default database name specified in the script is Symphony. If a different database name is desired, or the script is being used to update an existing database, each instance of Symphony should be replaced with the appropriate database name before running the script.

# Disabling Database Schema Modifications (ONLY if upgrading and ONLY for first server)

There are times when it is beneficial to disable allowing schema modifications from the Setup Wizard. For instance, if the database user for Symphony does not have Admin rights for the database, and attempts schema modifications when the Setup Wizard is running, the user will receive an error. In this situation, the administrator must configure the database beforehand (see "Manual Database Configuration") and then configure the Setup Wizard so that it does not display an error while running.

**Note:** If you want to disable allowing database schema modifications during a **fresh installation**, then you can only under the following conditions:

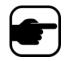

- If you have used the scripts (from the **\_Scripts** folder inside the install directory) to manually configure the database, then you must disable allowing database schema modifications for ALL servers.
- If you have NOT manually configured the database, then you must disable allowing database schema modifications for all servers BUT the first server.

#### Procedure

#### To prevent the Setup Wizard displaying a schema modification error:

- 1. Open the SetupWizard.exe.config file, located in the \_bin folder.
- In the appSettings section of the file, you will find a key setting for AllowAutomaticDatabaseConfiguration. Change the value setting to "0" so as to disable schema modifications:

<add key ="AllowAutomaticDatabaseConfiguration" value ="0"/>

This will accomplish the same result as using the install command line setting described in " Disallowing Automatic Database Schema Modifications" on page 23.

#### **Enable Remote SQL Connections**

You must enable TCP/IP connections for your existing SQL Server if not located on local machine.

- 1. Open the SQL Server Configuration Manager. This can usually be found in the Start Menu, under the SQL Server entry.
- Expand the SQL Server Network Configuration node. Click on Protocols for [InstanceName]. If you are using the database that was installed by the Aimetis Symphony Server installer, then the InstanceName will be AIMETIS.
- 3. Right-click on the Named Pipes protocol and select Enable from the menu.
- 4. A warning message is displayed. Click **OK**.
- 5. Right-click on the TCP/IP protocol and select Enable from the menu (Figure 8).

| 🙀 SQL Server Configuration Manager                                 |                 |                     |            |
|--------------------------------------------------------------------|-----------------|---------------------|------------|
| File Action View Help                                              |                 |                     |            |
|                                                                    |                 |                     |            |
| 🛞 SQL Server Configuration Manager (Local)                         | Protocol Name   | Status              |            |
| SQL Server 2005 Services SQL Server 2005 Network Configuration (3: | 🖫 Shared Memory | Enabled             |            |
|                                                                    | g Nameu Pipes   | Enabled<br>Disabled |            |
|                                                                    |                 | Disabled            | Enable     |
|                                                                    |                 |                     | Disable    |
|                                                                    |                 |                     | Properties |
|                                                                    |                 |                     | Help       |
|                                                                    |                 |                     |            |
|                                                                    |                 |                     |            |
| 4 III >                                                            |                 |                     |            |
| Enable selected protocol.                                          |                 |                     |            |

Figure 8. Enable TCP/IP

6. A warning message is displayed. Click OK. The protocols should now be configured (Figure 9).

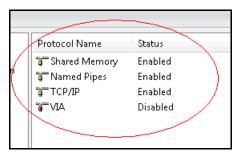

Figure 9. Protocols configured

7. Go to the **SQL Server Services** section. Right-click on the **SQL Server** entry for the appropriate InstanceName. Select **Restart** from the menu to restart the service (Figure 10).

| SQL Server Configuration Manager<br>File Action View Help                                                                                                    |                                                    |                                             |
|----------------------------------------------------------------------------------------------------|----------------------------------------------------|---------------------------------------------|
| <ul> <li>← → 2</li> <li>○ → 2</li> <li>○ ○ ○</li> <li>SQL Server Configuration Manager (Local)</li> <li>□ SQL Server 2005 Services</li> <li>□ QL Server 2005 Network Configuration (3:</li> </ul> | Name<br>SQL Server Browser<br>SQL Server (AIMETIS) | State<br>Stopped<br>Running                 |
| দ্ধি Protocols for AIMETIS<br>▶ .皇. SQL Native Client Configuration (32bit)                                                                                                    |                                                    | Start<br>Stop<br>Pause<br>Resume<br>Restart |
|                                                                                                    |                                                    | Properties<br>Help                          |
| III     III       Restart (stop and then start) selected service.                                                                                                    | •                                                  | E.                                          |

Figure 10. Restart service

- 8. Right-click on the **SQL Server Browser** entry. Select **Properties** from the menu to open the **Properties** window.
- 9. Click the Service tab. From the Start Mode drop-down list, select Automatic and click Apply.
- 10. In the Log On tab, click the Start button to start the SQL Browser service.
- 11. Click **OK** to close the **Properties** dialog box. The services should now both be in the **Running** state. The SQL Server instance should now accept remote connections.

#### **SQL Security Requirements**

During creation of the database, the user must have admin rights to the database, as well as rights to create the database. Database schema modification can be done manually, outside of the product. See "Manual Database Configuration" on page 25.

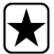

For execution of the product, the database user must have the following set of minimum security permissions:

- SELECT, INSERT, UPDATE, DELETE for all generated tables.
- SELECT, INSERT, UPDATE, DELETE for all generated views.
- EXECUTE for all generated stored procedures.

## Procedure

## To manually run the Setup Wizard:

• From the Start Menu, select Aimetis, and then Setup Wizard.

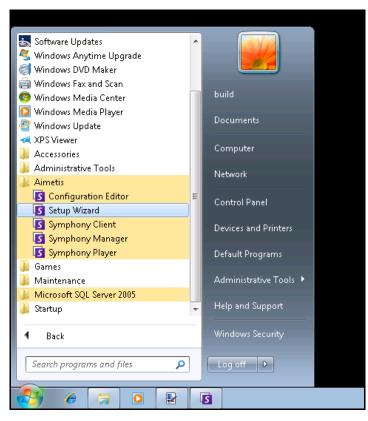

Figure 11. Start Menu - Aimetis > Setup Wizard

# Farm Setup

You can create a server farm two ways:

- One at installation instructions follow
- By merging existing farms into a single farm refer to the **Symphony Administrator Guide**.

| When setting up a farm    | Procedure                                                                                                    |
|---------------------------|----------------------------------------------------------------------------------------------------|
| Process flow              | Fully complete the Setup Wizard on a single server before attempting it on the next.<br>Do not run the Setup Wizard on multiple servers at the same time.                                                                                                    |
| Database                  | Connect all servers in the farm to the same database.                                                                                                    |
| XNet name and credentials | Enter the same XNet farm name and credentials on each server in the farm.                                                                                                    |
| XNet License              | Ensure that the XNet license contains the MAC address of each server in the farm. If you are running the Setup Wizard on a machine that has a valid internet connection (Online Install), then your MAC address will automatically be added to your license during the setup process. |

# Farm Configuration Tab

The Setup Wizard opens the Symphony **Setup** window, displaying two tabs:

- Farm Configuration Figure 12
- Server Configuration Figure 19 on page 36

|                           |                               | servers in the Symphony f |                      |          |
|---------------------------|-------------------------------|---------------------------|----------------------|----------|
| Database                  |                               |                           |                      |          |
| Server Name WIN           | I-K6T44FG29EK\aimetis         |                           | aira                 | -        |
| User Information          | 11 1121 11 11                 |                           |                      |          |
| Use integrate             |                               |                           |                      |          |
| Ose SQL Ser               | ver authentication            |                           |                      |          |
| Usemame                   | sa                            |                           |                      |          |
| Password                  | ********                      |                           |                      |          |
|                           |                               |                           |                      |          |
|                           |                               |                           |                      | Edit 🚫   |
| License Registration      |                               |                           |                      |          |
| I'm Online                | I'm Offline                   |                           |                      |          |
| Farm name                 | 1                             |                           |                      |          |
| XNet User name            |                               | XNet Password             | ł                    |          |
| Licensing Mode            |                               |                           |                      |          |
| Trial Farm                | Licensed Farm                 | Allocate Licenses         |                      |          |
| Buy License               | es Email my password          | Create new user           | r                    | Verify 🔯 |
| Symphony Security         |                               |                           |                      |          |
| Security Mode             |                               |                           | Symphony Administrat | ive User |
| Symphony S                |                               |                           | User Name            |          |
|                           | tory Integration              |                           | Password             |          |
|                           |                               | Auto Discover             |                      |          |
| Active Direct<br>LDAP URL | :<br>Example: LDAP://DC=aimet |                           |                      |          |

Figure 12. Farm Configuration tab in the Symphony Setup window

## **Procedure**

## To set up the Farm Configuration tab:

## **Database Configuration**

- 1. Click the **Edit** button to activate the fields in the **Database** group box.
- 2. Enter the database connection information for the SQL Server instance.
  - If the server uses Windows Authentication, select the **Use integrated authentication** option.
  - If the server uses SQL server authentication, select the **Use SQL Server authentication** and enter the credentials of an administrative user for the SQL Server instance.
  - If you installed SQL Server through the Aimetis Symphony Server installation, select the Use SQL Server authentication option, enter "sa" for the username, and the password you entered during installation.
  - If the database you chose to connect to does not exist, then it will be created for you.
- 3. Click the **Verify** button. Verify that the connection information entered is correct.
  - If verification fails and you are trying to connect to a database on a remote machine, see "Enable Remote SQL Connections" on page 26.

## **License Registration Configuration**

If you are connected to the internet, the I'm Online option will be automatically selected for you.

1. Enter your **XNet** account information:

#### Farm name

• If the farm name you enter does not exist and the server has not previously been registered with XNet, the farm will be created for you on XNet.

Edit/Verify buttons must have a green check mark before you can Apply all changes to the tab.

- To allocate at least one license to the farm: Click the Allocate Licenses button in the Licensing Mode group area (Figure 12 on page 30). The License Allocation screen opens. - - -S Allocate Licenses License Type Available Allocated Requested Quantity Enterprise 1 0 1 Standard 12 0 12 Professional 2 0 2
- If you choose to have a Licensed Farm instead of a Trial Farm, you must allocate at least one license to the farm.

Figure 13. Allocate licenses

Buy Licenses Refresh

2. In the grid you will see any licenses that you have available in your account. If you do not have any licenses available or you would like to purchase more licenses, click **Buy Licenses** to go to **XNet** to purchase more.

OK

Cancel

- 3. Click the **Refresh** button to ensure the screen has been updated with the latest licensing information regarding your account from **XNet**.
- 4. Enter the number of licenses you would like the farm to have of each type in the **Requested Quantity** field.
- 5. Click **OK** to save the requested information and exit the screen. Changes to your account will not be made until you click the main **Apply** button.

#### XNet User Name and XNet Password.

- If you do not currently have an account registered with Aimetis or would like to add another account to use with your server/farm registration, click the **Create a new user** button.
- If you have forgotten your password, click the **Email my password** button to have your password emailed to your registered email address.
- 2. Click Verify.

#### Not Connected to the Internet?

If you are <u>not</u> connected to the internet, the **I'm Offline** option will be automatically selected for you.

| License Registration | I'm Offline           WwMnD-AFOCQB-RBAMH-BF\$ABQ-1yOgU |   |
|----------------------|--------------------------------------------------------|---|
|                      | Verify 🔥                                               | 0 |

#### Figure 14. Offline registration

 Using the registration key in the Registration Key field, download a license file from AIMETIS XNet on a computer connected to the Internet. See Figure 15 on page 33 to Figure 16 and Figure 17 on page 34.

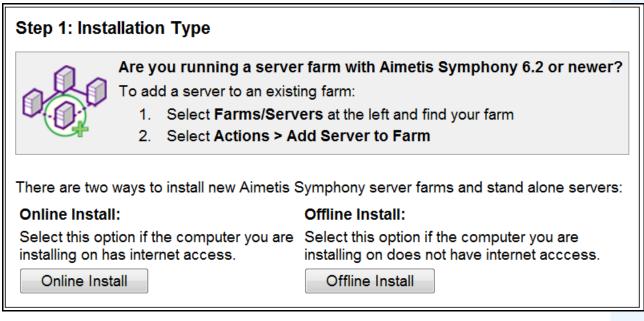

Figure 15. XNet Offline Installation - Step 1

# Step 2 of 3: Offline Install 1. Download the the latest release of Aimetis Symphony. 2. Run the installer. 3. The install wizard will give you the option to perform an offline install. It generate an Offline Registration Key. When you have that key, click Continue.

Continue

Figure 16. XNet Offline Installation - Step 2

| Step 3 of 3: Registratio                 | n Key & Licensing                                                                                  |
|------------------------------------------|----------------------------------------------------------------------------------------------------|
| Fields marked in <b>bold</b> are require | d.                                                                                                 |
| Login Credentials                        | Select                                                                                             |
|                                          | <sup>▲</sup> The username and password for this user will be used for the new Farm/Server          |
| Farm/Server Name                         |                                                                                                    |
| Offline Registration Key                 | WwMnD-AFOCQB-RBAMH-BFsABQ-1                                                                        |
| Licensing                                | <ul> <li>Make this a trial farm/server</li> <li>I will add licenses to this farm/server</li> </ul> |
| Create Farm/Server                       |                                                                                                    |

#### Figure 17. XNet Offline Installation - Step 3

- 2. After the Farm/Server is created, copy the downloaded license file to the server machine.
- 3. Click the browse ... button next to the **License File** field to select the license file you copied to your server machine (Figure 18 on page 34). The license file location appears in the **License File** field.

| License Registration –            | ⊙ I'm Offline                   |
|-----------------------------------|---------------------------------|
| Registration Key<br>License File: | WwMnD-AFOCQB-RBAMH-BF5ABQ-1yOgU |
|                                   | Browse button Verify 🔥 🎯        |

Figure 18. Click the browse ... button

4. Click Verify.

## **Symphony Security Configuration**

- 1. Choose the security mode for Symphony.
  - If you select **Symphony Security** then the Aimetis proprietary login security mechanism will be used.
  - If you select **Active Directory Integration**, users will be authenticated against the Active Directory server specified.

You must enter a URL in the LDAP URL field, for example, LDAP://DC=Aimetis,DC=com.

or

Click the **Auto Discover** button to have the SetupWizard attempt to determine your LDAP URL automatically.

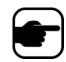

**Note:** When entering the LDAP URL, ensure that the current machine is a member of the specified domain.

- Enter the user name for a Symphony Administrative User. Do not enter the domain in the User Name field. For example, if you have a user account "UserX" on domain "DomainY", you would set the User Name field to "UserX" and not to "DomainY\UserX".
  - a. If the user does *not* exist in the system, the user will be created, added to the Administrator user group and thus have unlimited access to the system.
  - b. If the user does exist and the credentials are an exact match:
    - The user will be removed from any user groups and added to the Administrators user group.
    - Any explicit security permissions that were assigned will be removed.
    - The user will have unlimited access to the system.
  - c. If the user exists in the system, but the password does not match:
    - If the **Security Mode** is **Active Directory** then the verification step will fail because Active Directory will not authenticate the credentials.
    - If the Security Mode is Symphony Security, the verification step will fail.

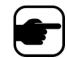

You cannot fix credentials for a Symphony user if the password is lost. You must create a new account (user).

- 3. Enter a password for a **Symphony Administrative User**. (If the security mode is set to **Active Directory**, the password will not be stored.)
- 4. Click Verify.

# Server Configuration Tab

| 🚺 Symphony Setup |                      |                                                                                   |                                                                              |   |              |         |
|------------------|----------------------|-----------------------------------------------------------------------------------|------------------------------------------------------------------------------|---|--------------|---------|
| aimetis          | 📀 Farm Configurati   | on 🥝 Server Co                                                                    | nfiguration                                                                  |   |              |         |
| aimetis          | The information pro- | vided on this page a                                                              | applies only to the current server.                                          |   |              |         |
|                  | Paths                |                                                                                   |                                                                              |   |              |         |
|                  | Data Path            | C:\Program Files (x8                                                              | 36)\Aimetis\Symphony\Data\                                                   |   | <u>^</u>     |         |
|                  | Log Path             | C:\Users\build\App                                                                | Data\Roaming\aimetis\ai_logs\                                                |   |              |         |
|                  | Log Level            | 0                                                                                 |                                                                              |   | Diag         | gnostic |
|                  |                      | Low                                                                               | Medium                                                                       |   | High         |         |
|                  |                      |                                                                                   |                                                                              |   | E dit 🥥      | 0       |
|                  | Networking           |                                                                                   |                                                                              |   |              |         |
|                  | Network Adapter      | Atheros AR8121                                                                    | /AR8113/AR8114 PCI-E Ethernet Controller - 0                                 | - |              |         |
|                  | Adapter Details      | Controller<br>DHCP Enabled:<br>IP Address : 1<br>Subnet Mask :<br>Default Gateway | eros AR8121/AR8113/AR8114 PCI-E Ethernet<br>No<br>0.234.4.14<br>.255.255.0.0 |   |              |         |
|                  | Allow modification   | of the Windows dyr                                                                | namic port range settings 🕡                                                  |   | Edit         | Ø       |
|                  |                      |                                                                                   |                                                                              |   |              |         |
|                  |                      |                                                                                   |                                                                              |   | Apply Cancel |         |

Figure 19. Server Configuration tab in the Symphony Setup window

## Procedure

## To set up the Server Configuration tab:

## **Paths Configuration**

- 1. Enter the path where you would like data to be stored in the **Data Path** field. This will be the default path for camera footage storage. Further refinement of camera footage storage paths can be made through the **Server Configuration** screen in **Symphony Client**.
- 2. Enter the path where you would like log files to be stored in the **Log Path** field. This path needs to be accessible for the Local System service account as well as the logged in user. You can use Windows path variables such as **%APPDATA%** in this field if desired.
- 3. Select the logging level for the server logs. If you select **Low**, the server logs will contain less detail, but system performance will be better. Increasing the log level provides more detailed information if a problem is encountered, but can impact system performance. If unsure, leave the default selection.

## **Networking Configuration**

- 1. Select the network adapter that will be associated with the license.
  - If you are doing an offline install, then you must log into XNet and add the MAC addresses manually to the license.
  - If you are doing an online install, then the selected MAC address will be added automatically to your license, and the MAC addresses of any other network adapters in the machine will be removed from the license.
  - If you need to change the network adapter associated with the license at a later time, you can re-run the Setup Wizard and modify your selection.
- 2. Select whether to allow the Setup Wizard to modify the **Windows dynamic port allocation range settings**.

#### When to allow:

Windows allocates ports automatically. On Windows Vista and newer operating systems, the allocation range that Windows uses overlaps with the ports Symphony uses. Because Windows may have already allocated those ports to other applications, and Symphony does not use dynamic port allocation, port conflicts may occur. You may need to restart your computer after setup.

#### When not to allow:

If you have an operating system that predates Vista or Windows Server 2008 (for example, Windows XP or Windows Server 2003) then you do not need to allow port modifications. There should not be any adverse affects to Symphony in this case.

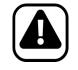

**Caution:** If you do not allow modification of this setting, and you use Vista, Windows Server 2008, or a newer operating system, you may see port conflicts during operation. **This can cause video footage to not be recorded.** For more information about the dynamic port range and the need for modifications, see http://support.microsoft.com/kb/929851 A high logging level can impact system performance.

## **Applying Changes**

- Once all sections of the configuration form are completed and verified, click the Apply button. The Setup Status screen opens. The status column displays updates as your configuration is applied (Figure 20).
- 2. To see additional details of the changes that are being applied, select the **Show Detailed Log** check box.

| Setup St | tatus                  |            |           |                              |
|----------|------------------------|------------|-----------|------------------------------|
|          | Step                   | Status     | Status    | Message                      |
| •        | Database Configuration | 0          | Completed | Database setup complete.     |
|          | License Configuration  | ٧          | Completed | Registration complete        |
|          | Machine Configuration  | 0          | Completed |                              |
|          | Upgrading              | 0          | Completed | Upgrade Complete             |
|          | Path Configuration     | ٧          | Completed | Path configuration complete. |
|          | Security Configuration | 0          | Completed |                              |
|          | Starting Services      | $\bigcirc$ | Completed |                              |
|          |                        |            |           |                              |
| 🔳 Sł     | now Detailed Log       |            |           | OK Cancel                    |

Figure 20. Setup Status

- 3. When all changes are applied and no errors encountered, the **OK** button will be enabled. Basic setup of the server is now complete. Further configuration, such as adding cameras, can be done in the **Server Configuration** screen in **Symphony Client**. The Aimetis Symphony Client will be launched automatically if the Setup Wizard was run from the installer. If it is a fresh install, a Farm Registration will be added to Aimetis Symphony Client for the local server.
- 4. If any errors were encountered, you can click the **Cancel** button to go back to the data entry form to make any necessary modifications. Once the modifications are complete you can click the **Apply** button again.

Edit/Verify buttons must have a green check mark before you can Apply all changes to the tab.

# **Installing Aimetis Symphony Client**

Aimetis Symphony comes standard with client software, called Aimetis Symphony Client. Aimetis Symphony Client is installed by default when Symphony Server is installed. Symphony Client is used to configure all settings within Symphony Server.

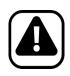

**Caution:** It is not recommended that Aimetis Symphony Client be used to constantly stream live video on the Server PC itself. Aimetis Symphony Client may consume significant CPU or other resources on the PC while displaying live video. This CPU utilization would therefore be unavailable for the server software to perform its functions. It is recommended that you install the client software on other PCs on the network for configuration and live video streaming.

## Procedure

## To install Aimetis Symphony Client:

- 1. Run the installer.
  - You do not need to manually uninstall previous versions
  - You do not need to manually move any cameras
  - Any required components missing on your machine are listed in the **InstallShield Wizard** dialog box.
- 2. To install missing components, click Install.
- 3. After reviewing the license and warranty information in the License Agreement screen, click I accept the terms of the license agreement.
- 4. Click Next.
- 5. (Optional) If you want to change the installation location of Aimetis Symphony Client, click the **Change** button. You are not required to change this value.
  - In the **Change Installation Folder** screen, enter the folder path in the **Folder name** field and click **OK**. The new destination is displayed next to the folder icon. (You can use the folder navigation in the **Look in** portion of the screen to navigate to the desired location.)
- 6. Click Next. The Ready to Install the Program Screen appears.
- 7. Review the data in the **Current Settings** area. If this information is correct, click **Install** to proceed with the installation.
- 8. To complete the installation, click **Finish**. (The **Launch the program** check box is selected by default. This allows the Aimetis Symphony Client to open automatically when the installation is complete.)

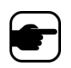

**Note:** At any point during the installion, you can click the **Cancel** button. You are asked whether you want to cancel the server installation. Click **No** to continue with the installation.

Click **Yes** to cancel this installation. This will rollback changes that have been made to your system. Click **Finish** to exit the **InstallShield Wizard**.

# Installing Symphony Player

Aimetis Symphony Player is installed automatically whenever Aimetis Symphony Client is installed. Aimetis Symphony Player is required to play back .**aira** files. If required, a separate installation package is also available for Symphony Player from https://www.aimetis.com/xnet/downloads.aspx.

## Procedure

## To install Aimetis Symphony Player separately:

- 1. Close any Aimetis applications that are open.
- 2. Download the Aimetis Symphony Player installation file.
- 3. Follow the on-screen instructions to complete installation.

## Procedure

#### To install Aimetis Symphony Player:

- 1. Run the installer.
  - You do not need to manually uninstall previous versions
  - You do not need to manually move any cameras
  - Any required components missing on your machine are listed in the **InstallShield Wizard** dialog box.
- 2. To install missing components, click Install.
- 3. After reviewing the license and warranty information in the License Agreement screen, click I accept the terms of the license agreement.
- 4. Click Next.
- 5. (Optional) If you want to change the installation location of Aimetis Symphony Player, click the **Change** button. You are not required to change this value.
  - In the **Change Installation Folder** screen, enter the folder path in the **Folder name** field and click **OK**. The new destination is displayed next to the folder icon. (You can use the folder navigation in the **Look in** portion of the screen to navigate to the desired location.)
- 6. Click Next. The Ready to Install the Program Screen appears.
- 7. Review the data in the **Current Settings** area. If this information is correct, click **Install** to proceed with the installation.
- 8. To complete the installation, click **Finish**. (The **Launch the program** check box is selected by default. This allows the Aimetis Symphony Player to open automatically when the installation is complete.)

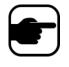

**Note:** At any point during the installion, you can click the **Cancel** button. You are asked whether you want to cancel the server installation. Click **No** to continue with the installation. or

Click **Yes** to cancel this installation. This will rollback changes that have been made to your system. Click **Finish** to exit the **InstallShield Wizard**.

# Installing License Plate Recognition (LPR)

The Aimetis VE410 is an add-on video analytic that is included with the Enterprise license. A server hardware key is also required. For more information, refer to the Aimetis Symphony 6.8 Client User Guide and Aimetis Symphony 6.8 Administration and Analytics Guide.

## Procedure

## To install all LPR components:

- 1. Install Symphony Server and Client 6.8.
- 2. Close any Aimetis applications that are running.
- 3. Download LPR\_Installer from Aimetis Xnet and copy it to your desktop.
- 4. Run LPR\_Installer.exe (on all servers in the farm).
  - All servers in the farm must have the LPR component installed regardless of whether they are the server hosting the cameras running the LPR video engine.
  - The **Deployment\_Files** folder appears on your desktop (or in location you copied the LPR\_Installer on your computer).
- 5. A Welcome page appears, and then the License page.
- 6. Select the I accept the terms in this License Agreement check box and click Install.

| 🛃 Aimetis Symphony ALPR M | lodule Setup                                                                                                    |                                                                |
|---------------------------|----------------------------------------------------------------------------------------------------|----------------------------------------------------------------|
| aimetis                   | Please read the Aimetis Symphony<br>License Agreement                                                                                                    | ALPR Module                                                    |
|                           | AIMETIS LICENSE AND WARRAN                                                                                                    | TY ^                                                           |
|                           | IMPORTANT: PLEASE READ THE<br>AND CONDITIONS OF THIS LEC<br>AGREEMENT CAREFULLY BEFORE<br>THE SOFTWARE. AIMETIS CORP<br>(AIMETIS) IS WILLING TO LI<br>THE SOFTWARE TO YOU AS THE<br>INDIVUAL, COMPANY, OR THE<br>ENTITY THAT WILL BE UTILIZ<br>SOFTWARE (REFERENCED BELOW<br>OR YOUR") ONLY ON THE COND<br>THAT YOU ACCEPT ALL OF THE<br>I accept the terms in the License Agreem | ENSE<br>USING<br>CENSE<br>LEGAL<br>ING THE<br>AS "YOU<br>ITION |
| Print                     | Back Install                                                                                                    | Cancel                                                         |

Figure 21. ALPR Module License Agreement page

 You may receive a message indicating the some files must be updated. By default, the Close all applications and attempt to restart them option is selected in the Files in Use page. Click OK (Figure 22 on page 42).

| 📸 Aimetis Symphony ALPR Module Setup                                                                                                    | x |
|----------------------------------------------------------------------------------------------------|---|
| Files in Use<br>Some files that need to be updated are currently in use.                                                                                                    |   |
| The following applications are using files that need to be updated by this setup. You can let<br>Setup Wizard close them and attempt to restart them or reboot the machine later. |   |
| AI Tracker 1                                                                                                    |   |
| <ul> <li>Close the applications and attempt to restart them.</li> <li>C Do not close applications. A reboot will be required.</li> </ul>                                          |   |
| Cancel                                                                                                    |   |

Figure 22. ALPR Module Setup - Files In Use page

8. The installation process begins.

| 🙀 Aimetis Symphony ALPR Module Setup                                      | - • •  |
|---------------------------------------------------------------------------|--------|
| Installing Aimetis Symphony ALPR Module                                   |        |
| Please wait while the Setup Wizard installs Aimetis Symphony ALPR Module. |        |
| Status: Creating duplicate files                                          |        |
|                                                                           |        |
|                                                                           |        |
|                                                                           |        |
|                                                                           |        |
|                                                                           |        |
| <u>B</u> ack <u>N</u> ext                                                 | Cancel |

Figure 23. ALPR installing page

9. To exit the setup, click **Finish** (Figure 24 on page 43).

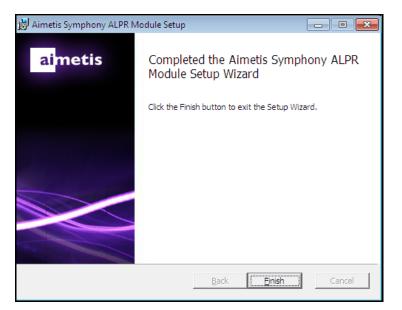

Figure 24. ALPR Module has completed installation

The **LPR** installation is complete.

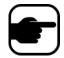

**Note:** You may delete the **Deployment\_Files** folder once the installation is complete.

# **Uninstalling Aimetis Symphony v6.8 Server**

These instructions contain menu names used in the Windows 7 operating system.

# Procedure

#### To remove Aimetis Symphony v6.8 Server:

- 1. From **Programs and Features** in your Control Panel, select **Aimetis Symphony Server** and choose **Uninstall**.
- 2. Click Next. The Remove the Program screen opens.
- 3. Click Remove.
  - If files on your system are in use, select the **Automatically close and attempt to restart applications** option and click **OK**.
  - If Windows fails to close the applications, you may see the following warning: "The setup was unable to automatically close all requested applications. Please ensure that the applications holding files in use are closed before continuing with the installation." Click OK.
- 4. Click **Finish** to complete the uninstall process.
- 5. From Programs and Features in your Control Panel, select the Aimetis SNMP Agent item.
- 6. From **Programs and Features** in your Control Panel, select the **Aimetis Core** item. Choose **Uninstall**.

# **Uninstalling Aimetis Symphony Client**

## Procedure

## To remove Aimetis Symphony v6.8 Client:

- 1. From **Programs and Features** in your Control Panel, select **Aimetis Symphony Client** and choose **Uninstall**.
- 2. Click Next. The Remove the Program screen opens.
- 3. Click Remove.
  - If files on your system are in use, select the **Automatically close and attempt to restart applications** option and click **OK**.
  - If Windows fails to close the applications, you may see the following warning: "The setup was unable to automatically close all requested applications. Please ensure that the applications holding files in use are closed before continuing with the installation." Click **OK**.
- 4. Click **Finish** to complete the uninstall process.
- 5. From **Programs and Features** in your Control Panel, select the **Aimetis Core** item. Choose **Uninstall**.

# **Uninstalling Aimetis Symphony Player**

## Procedure

## To remove Aimetis Symphony v6.8 Player:

- 1. From **Programs and Features** in your Control Panel, select **Aimetis Symphony Player** and choose **Uninstall**.
- 2. Click Next. The Remove the Program screen opens.
- 3. Click Remove.
  - If files on your system are in use, select the **Automatically close and attempt to restart applications** option and click **OK**.
  - If Windows fails to close the applications, you may see the following warning: "The setup was unable to automatically close all requested applications. Please ensure that the applications holding files in use are closed before continuing with the installation." Click **OK**.
- 4. Click **Finish** to complete the uninstall process.
- 5. From **Programs and Features** in your Control Panel, select the **Aimetis Core** item. Choose **Uninstall**.

# Uninstalling License Plate Recognition (LPR)

## Procedure

#### To remove all LPR components:

- 1. From **Programs and Features** in your Control Panel, select **GX Full Uninstall** and choose **Uninstall**.
  - On 64 bit machines, you must remove both **GX Full Uninstall** and **2 bit GX Full Uninstall**.
- 2. Click Next. The Remove the Program screen opens.
- 3. Click Remove.
  - If files on your system are in use, select the **Automatically close and attempt to restart applications** option and click **OK**.
  - If Windows fails to close the applications, you may see the following warning: "The setup was unable to automatically close all requested applications. Please ensure that the applications holding files in use are closed before continuing with the installation." Click **OK**.
- 4. Click **Finish** to complete the uninstall process.
- 5. From **Programs and Features** in your Control Panel, select the **Aimetis Symphony ALPR Module** item. Choose **Uninstall**.
- 6. Restart your computer.

# **Uninstalling SQL Server Instance**

- 1. From **Programs and Features** in your Control Panel, select the **Microsoft SQL Server 2005** item. The **Component Selection** screen opens (Figure 25).
- 2. Select the Remove SQL Server 2005 instance components check box.

| Component Selection<br>Select SQL Server 2005 components to uninstall.        |
|-------------------------------------------------------------------------------|
| To uninstall existing components, select components to remove and click Next. |
| Remove SQL Server 2005 instance components                                    |
| Select an instance:                                                           |
| AIMETIS: Database Engine                                                      |
|                                                                               |
|                                                                               |
|                                                                               |
|                                                                               |
| Remove SQL Server 2005 common components                                      |
| Workstation Components                                                        |
|                                                                               |
|                                                                               |
|                                                                               |
|                                                                               |
| Report                                                                        |
| < Back Next > Cancel Help                                                     |

Figure 25. Component Selection

- 3. Select the AIMETIS: Database Engine item from the list and click Next.
- 4. In the **Confirmation** screen, click **Finish**.
  - If you see the following dialog box (Figure 26 on page 49), you must stop the SQL Server instance through Services before clicking the **Retry** button

| Microsoft SQL Server 2005 Setup                                            |  |
|----------------------------------------------------------------------------|--|
| The following applications should be closed before continuing the install: |  |
| SQL Server (AIMETIS) (Process Id: 2496)                                    |  |
| Retry Ignore Cancel                                                        |  |

#### Figure 26. Example message of applications you must close

- a. From the Control Panel, select Administrative Tools, and then Services.
- b. In the **Services** list, right-click on the **SQL Server (AIMETIS)** item in the Services list. Click **Stop** from the menu to stop the service.
- c. Click the **Retry** button in the warning dialog box to continue the uninstall process.

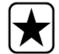

Important: If you are uninstalling SQL Server on a machine with the intent to reinstall, you must remove the <name\_of\_database>.mdf and <name\_of\_datebase>.ldf files before running the install.

# Troubleshooting

Table 2.

| Problem                                                                                                    | Solution/Workaround                                                                                                    |
|----------------------------------------------------------------------------------------------------|----------------------------------------------------------------------------------------------------|
| SQL Server Express does not install<br>properly in Windows XP.                                                                   | <ol> <li>Install SQL Express by itself.         <ul> <li>If it still fails, it is not related to Symphony.</li> </ul> </li> <li>Connect to database in Symphony's Setup Wizard. Ensure that the default instance name is SQLExpress and not Aimetis.</li> <li>In the following example, the Server Name field displays "WIN-K6T44FG29EK\aimetis":         <ul> <li>Symphony Setup</li> <li>Fam Configuration</li> <li>Server Configuration</li> <li>Detabase</li> <li>If you installed SQL Express by itself with all the defaults, change "WIN-K6T44FG29EK\aimetis" to "WIN-K6T44FG29EK\aimetis" to "WIN-K6T44FG29EK\SQLExpress"</li> </ul></li></ol> |
| Fresh 6.8 installation fails<br>AND<br>You receive an exception error:<br>"Failed to complete necessary schema<br>modifications" | Run the <b>Setup Wizard</b> again, but specify a new database name. If this does not help, please contact Support.                                                                                                    |

Copyright © 2011 Aimetis Inc. All rights reserved.

This guide is for informational purposes only. AIMETIS MAKES NO WARRANTIES, EXPRESS, IMPLIED OR STATUTORY, AS TO THE INFORMATION IN THIS DOCUMENT.

Complying with all applicable copyright laws is the responsibility of the user. Without limiting the rights under copyright, no part of this document may be reproduced, stored in or introduced into a retrieval system, or transmitted in any form or by any means (electronic, mechanical, photocopying, recording, or otherwise), or for any purpose, without the express written permission of Aimetis Corp.

Aimetis may have patents, patent applications, trademarks, copyrights, or other intellectual property rights covering subject matter in this document. Except as expressly provided in any written license agreement from Aimetis, the furnishing of this document does not give you any license to these patents, trademarks, copyrights, or other intellectual property.

Aimetis and Aimetis Symphony are either registered trademarks or trademarks of Aimetis Corp. in the United States and/or other countries.

Portions Copyright © 1993-2011 ARH Inc.

Portions of this software are based in part on the work of the Independent JPEG Group.